AdvancedMD

# MIPS Attestation

## **MIPS Attestation**

New users to QPP.CMS.GOV – Register now for a HARP Account. You will need to register with HARP to obtain the necessary credentials to log in. This should take 5-15 minutes depending on how quickly your identity can be verified. HARP works with Experian for this process.

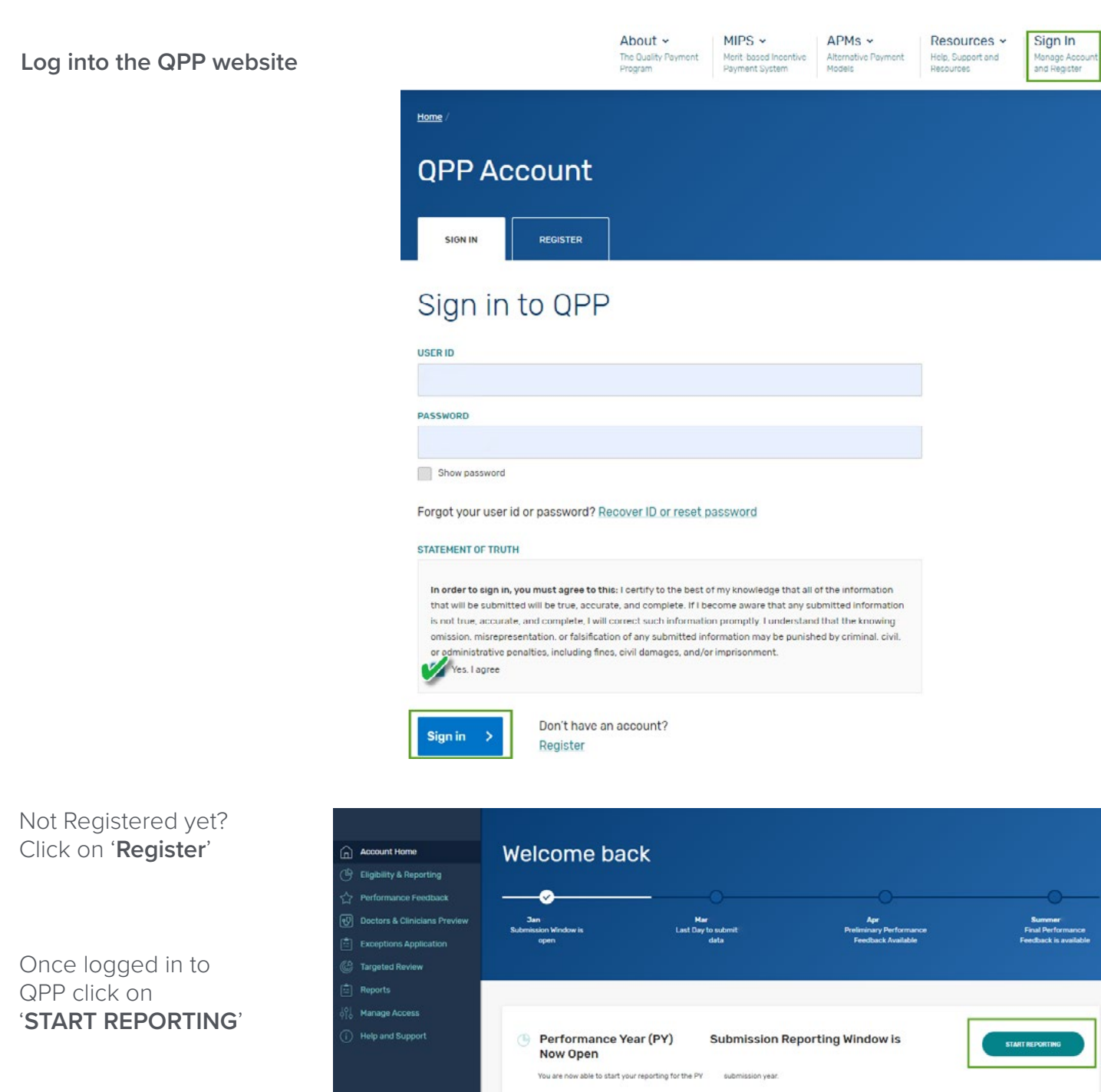

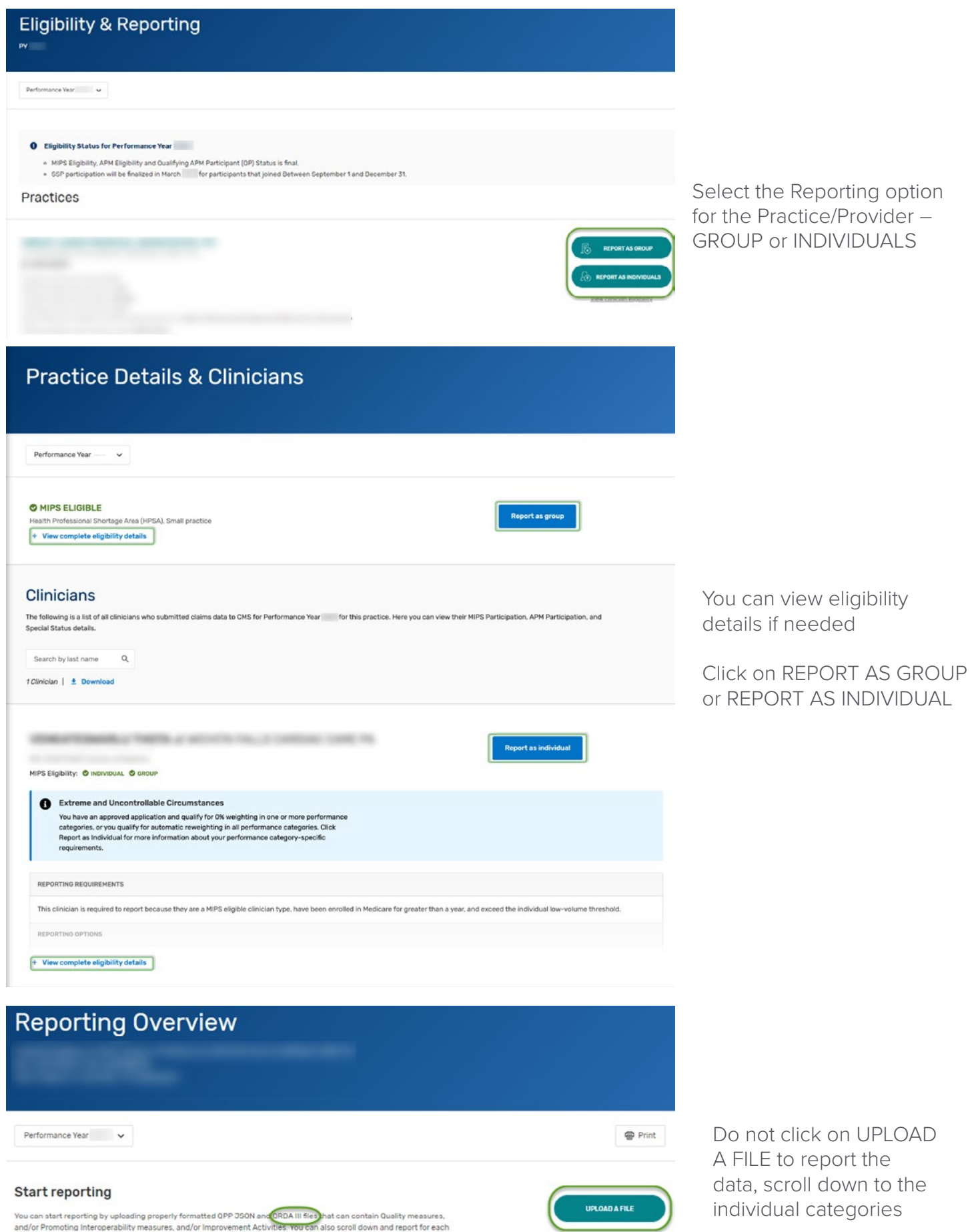

not click on UPLOAD E to report the scroll down to the *i*dual categories

category separately. Remember: These files will be calculated immediately and the page below will update with your preliminary scoring<br>information. **The Preliminary Category Scores are indicated in each category section**

### **Promoting Interoperability**

#### Click on '**View & Edit**'

Enter the Performance Period Start and End Date

Enter the CEHRT ID – to locate this ID follow guidance in HUB article 'How to find the EHR Certification ID' [https://advancedmd-hub.knowledgeowl.com/home/](https://advancedmd-hub.knowledgeowl.com/home/advancedmds-ehr-certification-id-cehrt-id) [advancedmds-ehr-certification-id-cehrt-id](https://advancedmd-hub.knowledgeowl.com/home/advancedmds-ehr-certification-id-cehrt-id)

Print the Promoting Interoperability report from the PM and enter the totals.

Complete the three Attestation Statements with a Yes or No

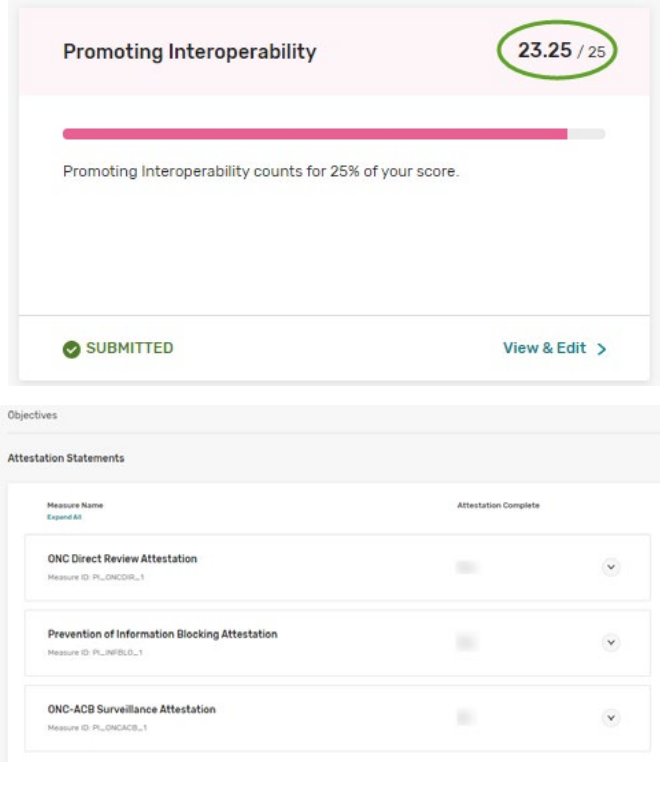

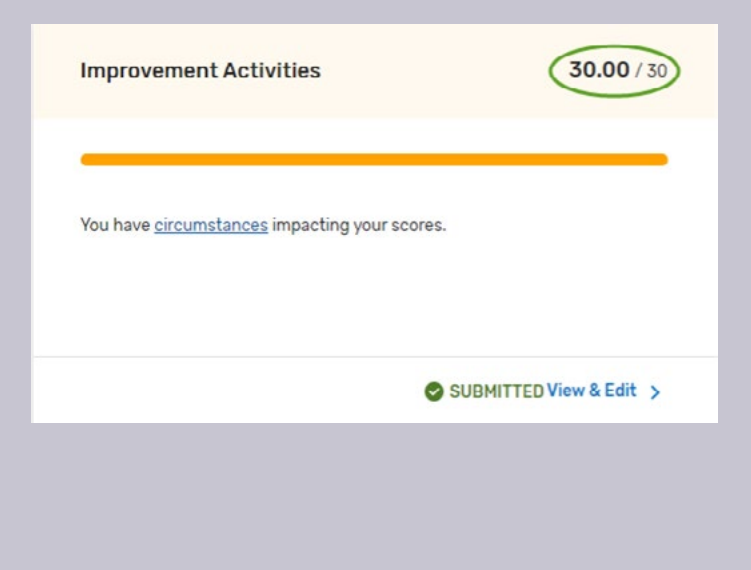

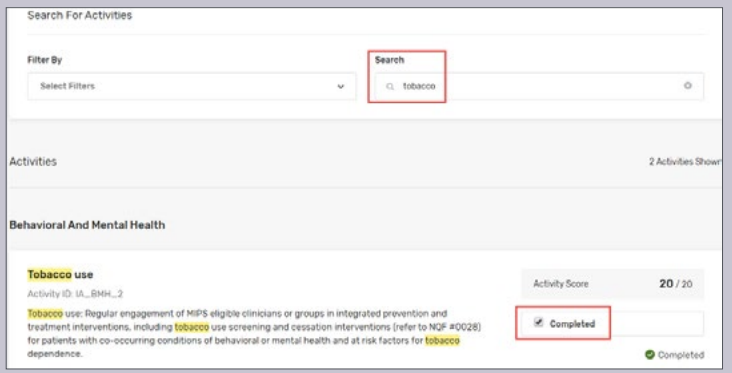

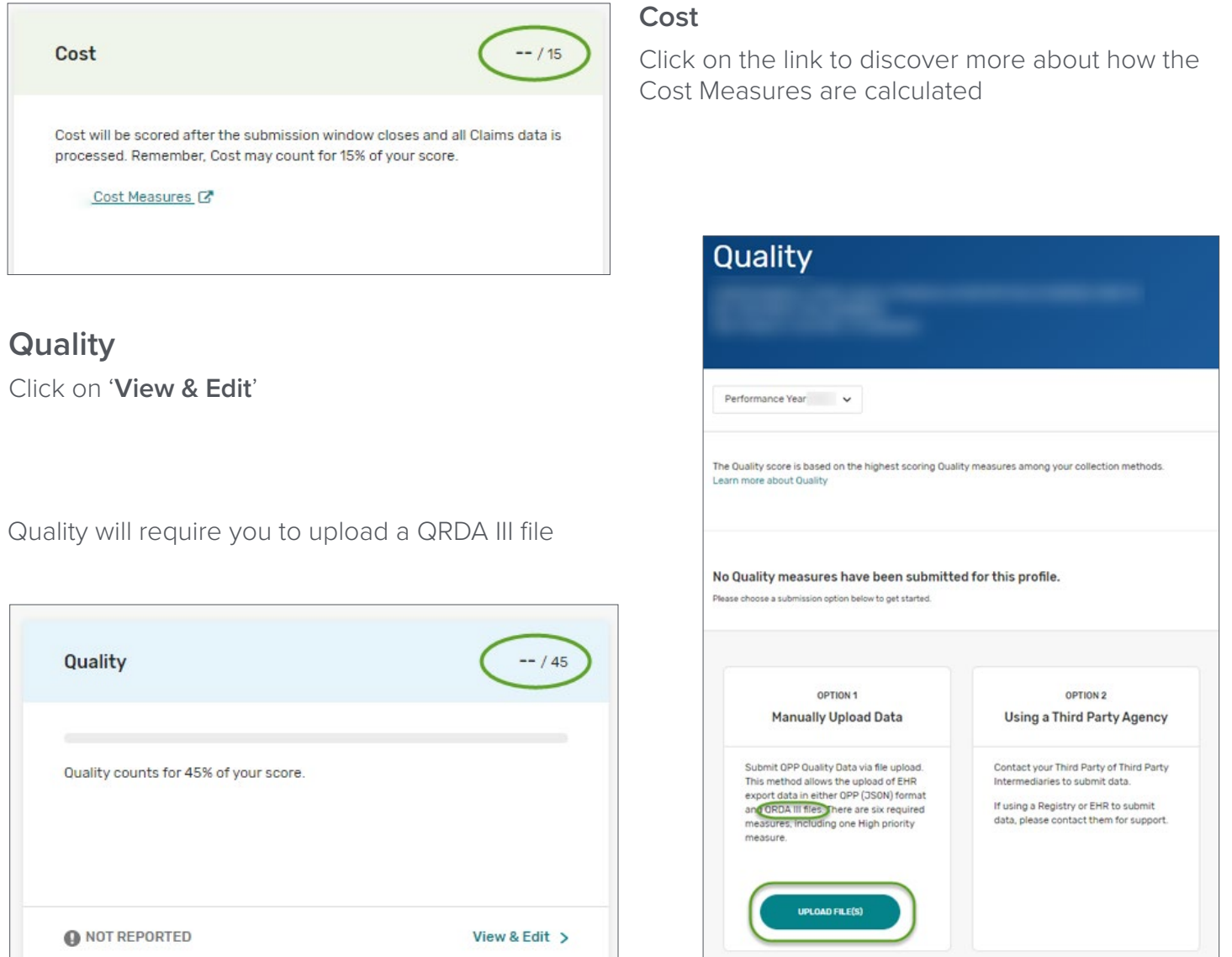

Generate QRDA III files from AdvancedMD Clinical Quality Reporting

Create a final eCQM report for attestation

Click on '**View**' to open the report with all the measures you want to submit to CMS

6 measures are required. Submit more than 6 and CMS will calculate them all. They will keep the 6 best scored measures for your Quality Score

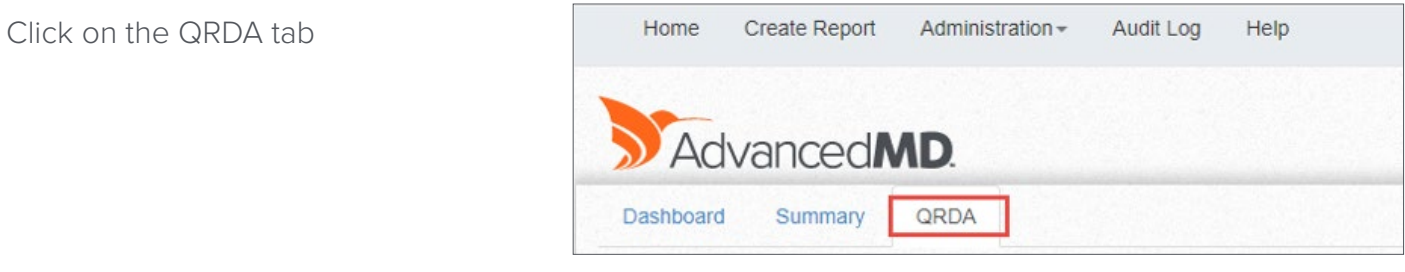

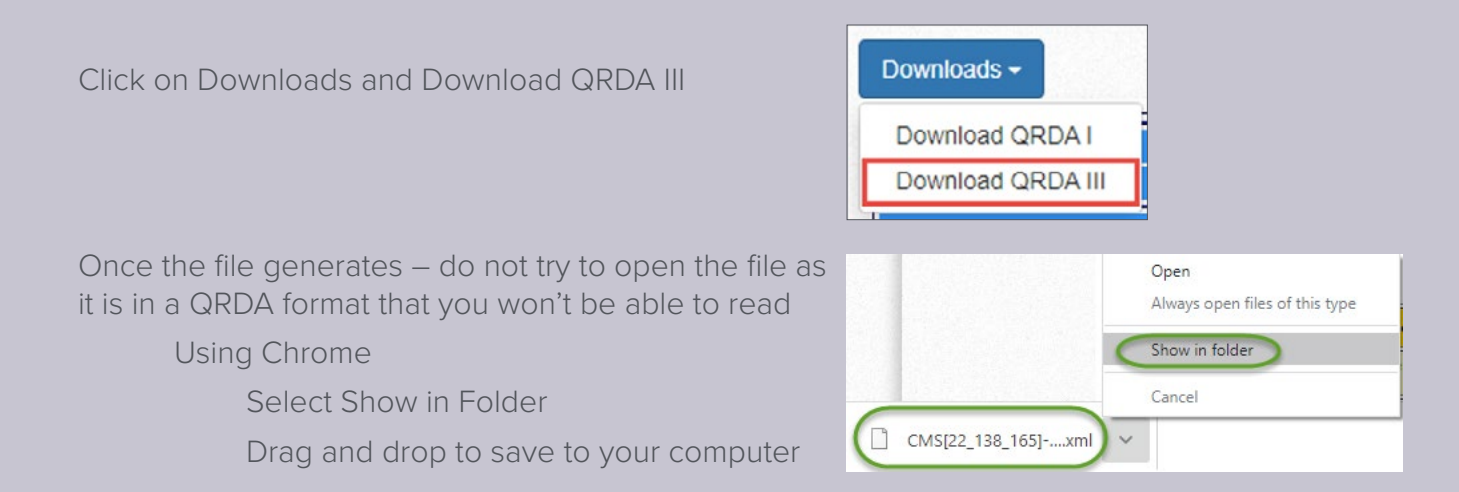

Once the files are saved return to the QPP website (logging back in if needed)

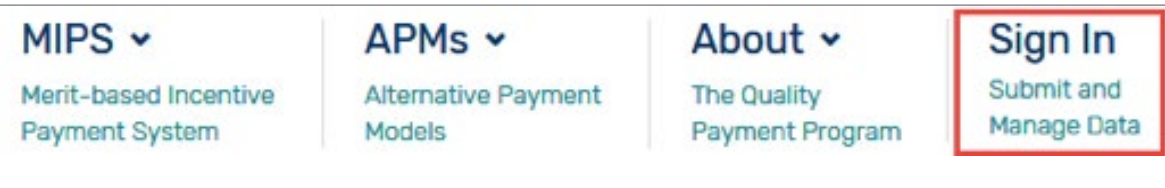

Navigate to the Quality category

Click on UPLOAD FILE(S)

In the dialogue box click on UPLOAD FILE

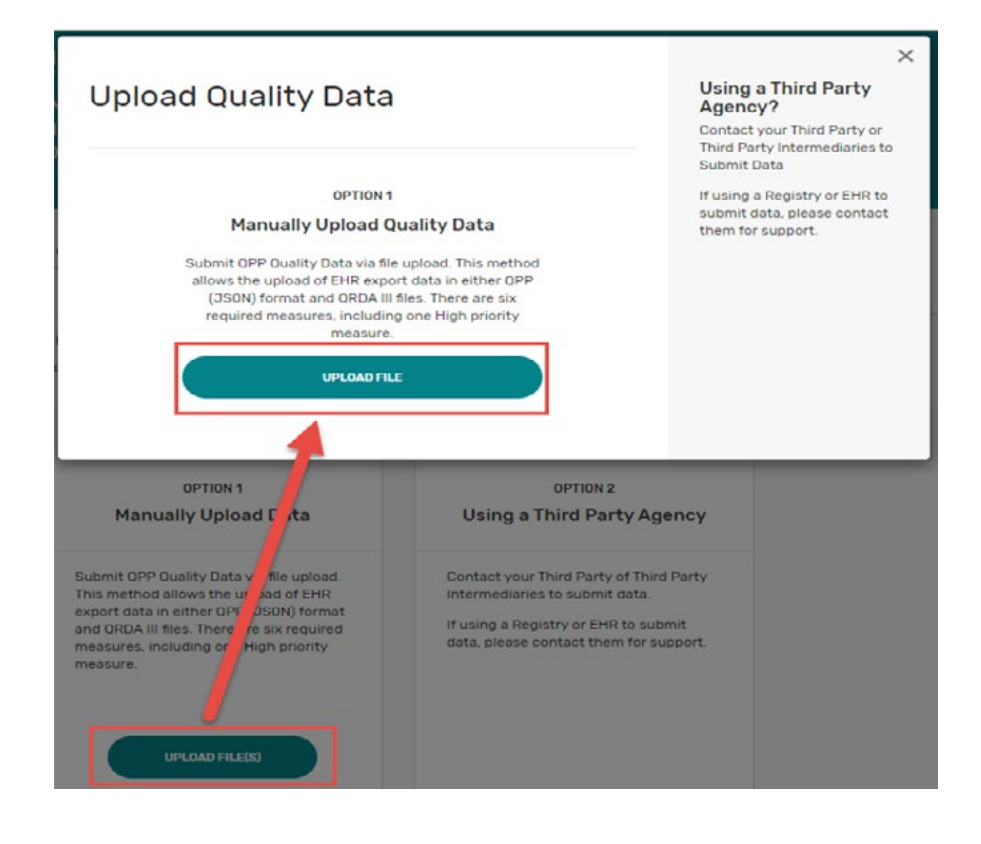

Drag and drop the file from the computer to the dialogue box on the QPP website

OR click on browse and select the file from the computer

The file name will appear in the FILE(S) TO UPLOAD dialogue box

Click on UPLOAD

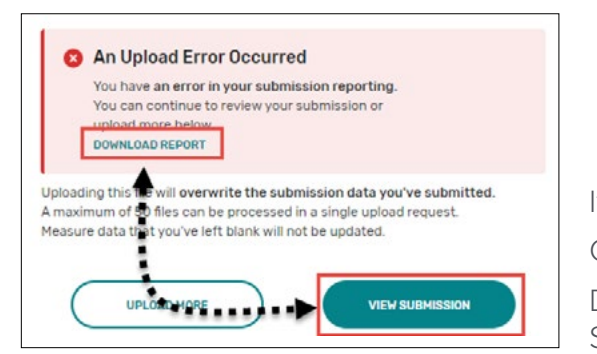

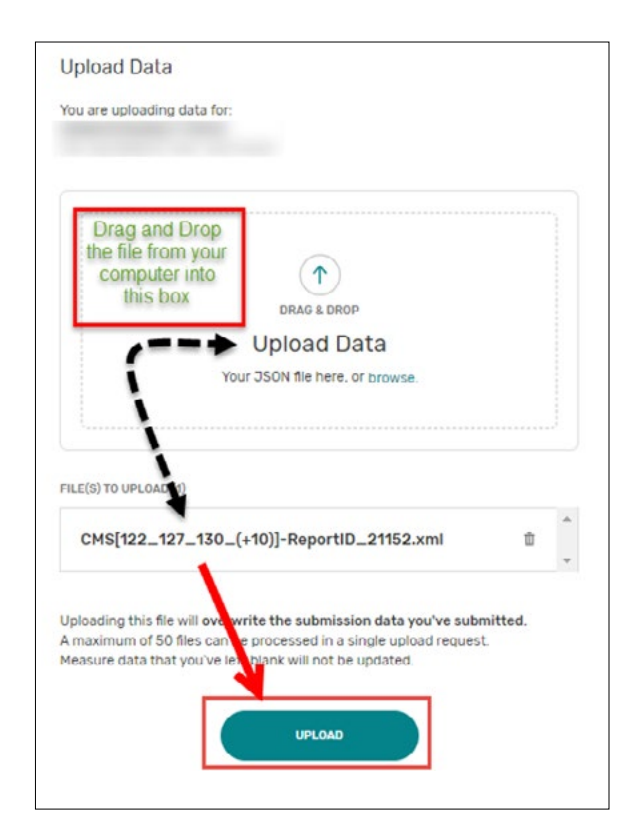

If the file has an error, the system will indicate that immediately Click on VIEW SUBMISSION to review the specific error Download the error report to submit to AdvancedMD Client Support Services

Upload successful

and Category Details pages.

Measure data that you've left blank will not be updated.

UPLOADNORE

Your files were successfully uploaded. You can now review your submitted data on the Overview

Uploading this file will overwrite the submission data you've submitted.<br>A maximum of 50 files can be processed in a single upload request.

**VIEW SUBMISSION** 

If no error occurred the dialogue box will indicate 'Upload successful'

Click on VIEW SUBMISSION to see the calculated results of ALL the measures you submitted

The list of measures that count toward Quality Performance Score, including bonus points will be listed in detail along with measures submitted that do not count towards Quality

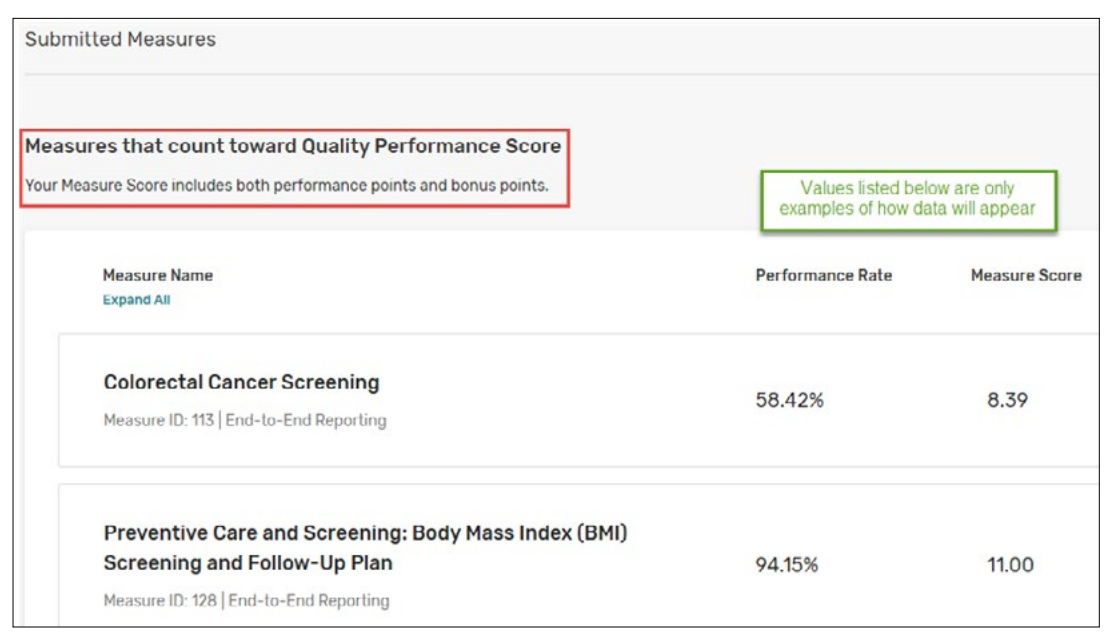

Using the Navigation on the left-hand side of the screen navigate back to the Overview to see the Preliminary Total Score.

All changes are saved automatically, there is no submission or save button. Files and data can be changed and updated as many times as necessary. The file and data that are present on thee deadline will be what CMS takes as the submission.

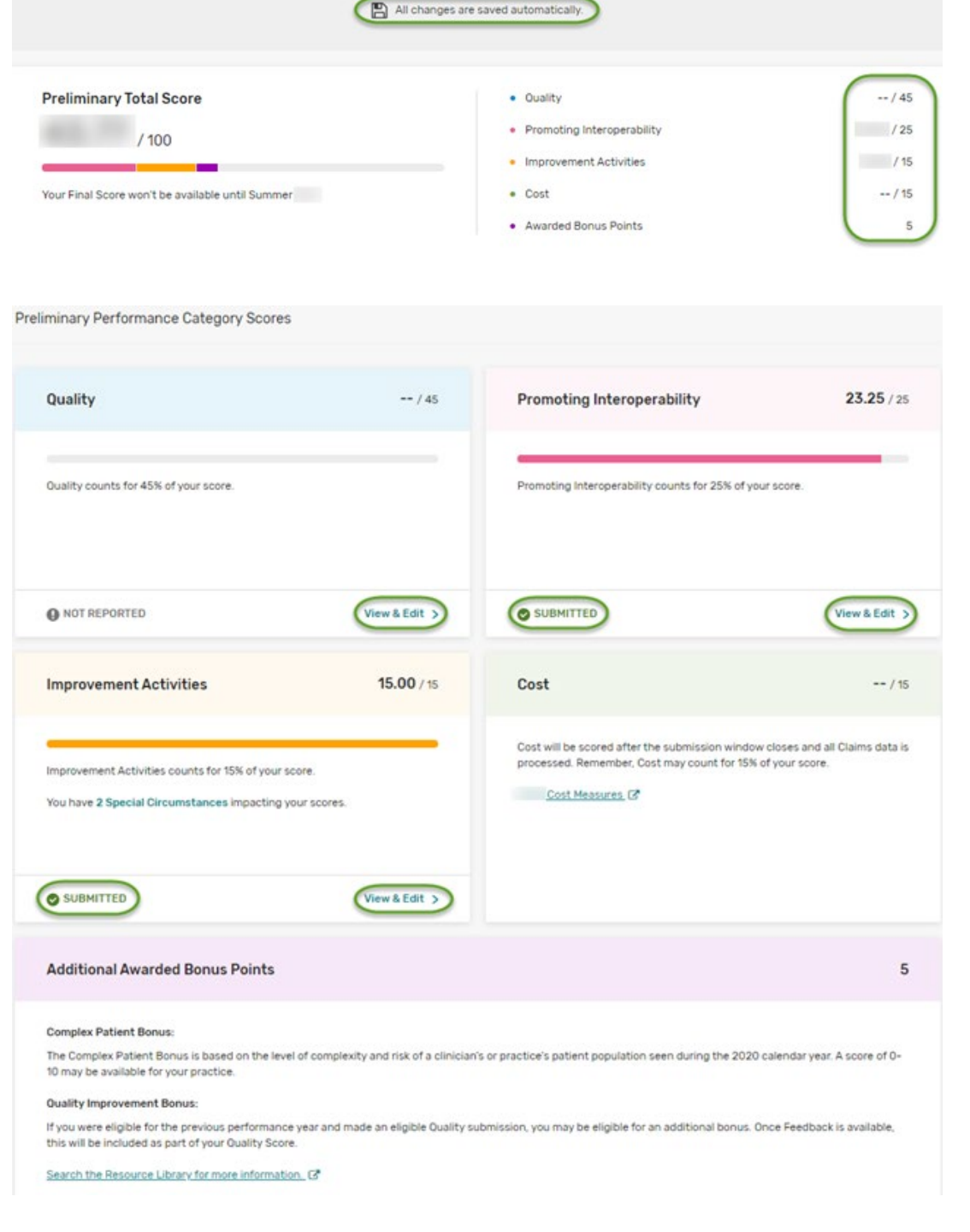

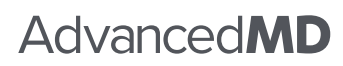

(800) 825-0224 advancedmd.com

<sup>(14</sup> Eligibility & Reporting

**Practice Details & Clinicians Individual Reporting** Overview - Quality Promoting Interoperability **Improvement Activities**